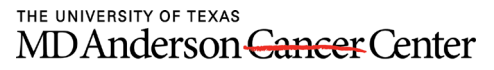

Making Cancer History®

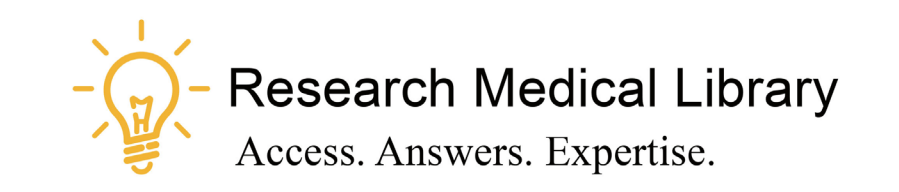

# **Session 5**

# Tool Time Tuesday

Libby, stay up -to- date, ORCiD, and Box tips

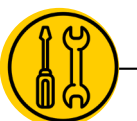

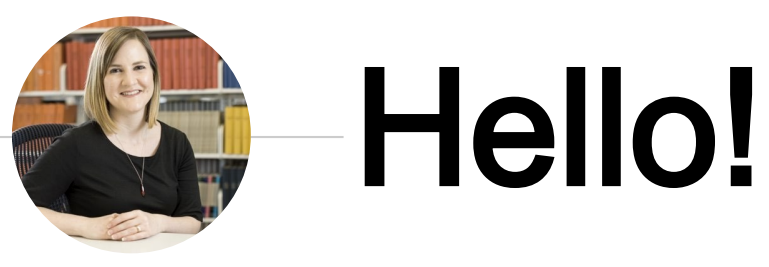

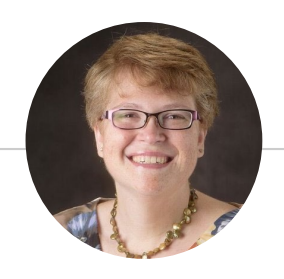

Laurissa Gann, MSLS, AHIP Lesli Moore, MLS

## Research Medical Library

www.mdanderson.org/library/

[RML-Help@mdanderson.org](mailto:RML-Help@mdanderson.org)

# Meet Libby.

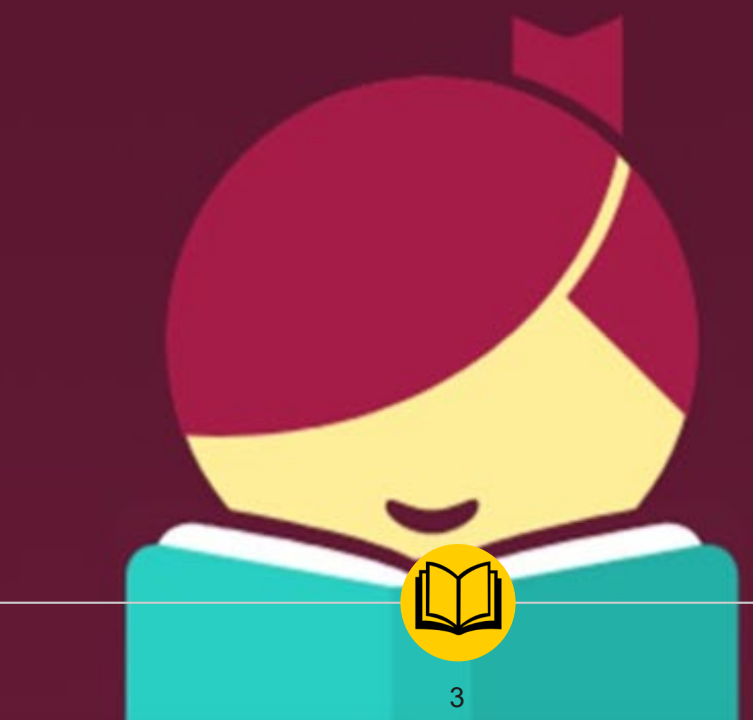

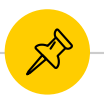

## New App for eBooks & Audiobooks

◉ Free app for leadership & wellness books:

<https://mdanderson.overdrive.com/>

- Download Libby or Overdrive
- 2. Search for "MD Anderson"
- 3. Login with MDACC credentials.
- 4. Download eBooks or place holds.

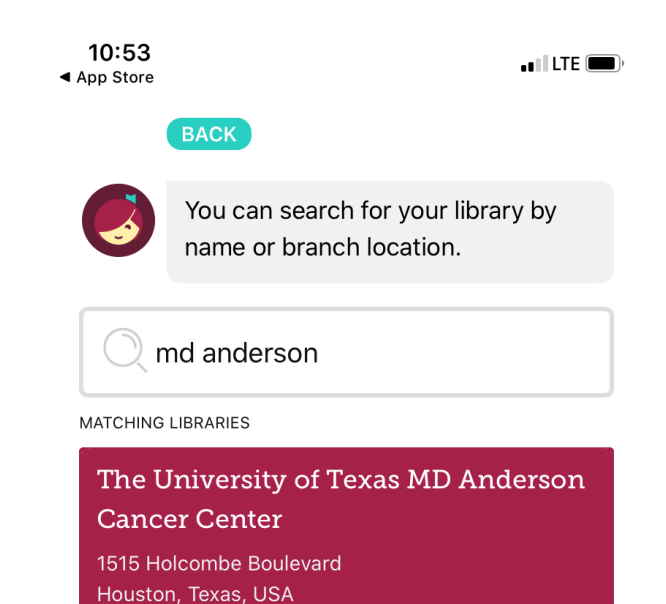

# Stay up-to-date

5

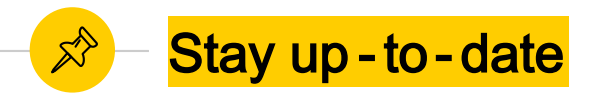

### ◉ **Google News or Google Scholar**

### ◉ **Researcher app**

Follow a feed of the latest journal articles in your subject area.

### ◉ **Howtogeek.com**

Technology magazine. Fast way to get an answer to some of your technology questions.

### ◉ **Feedly.com**

- Follow journals, news sources, blogs, YouTube channels.
- Create subject categories to combine sources.
- Use the "Read later" feature to review the topic later.

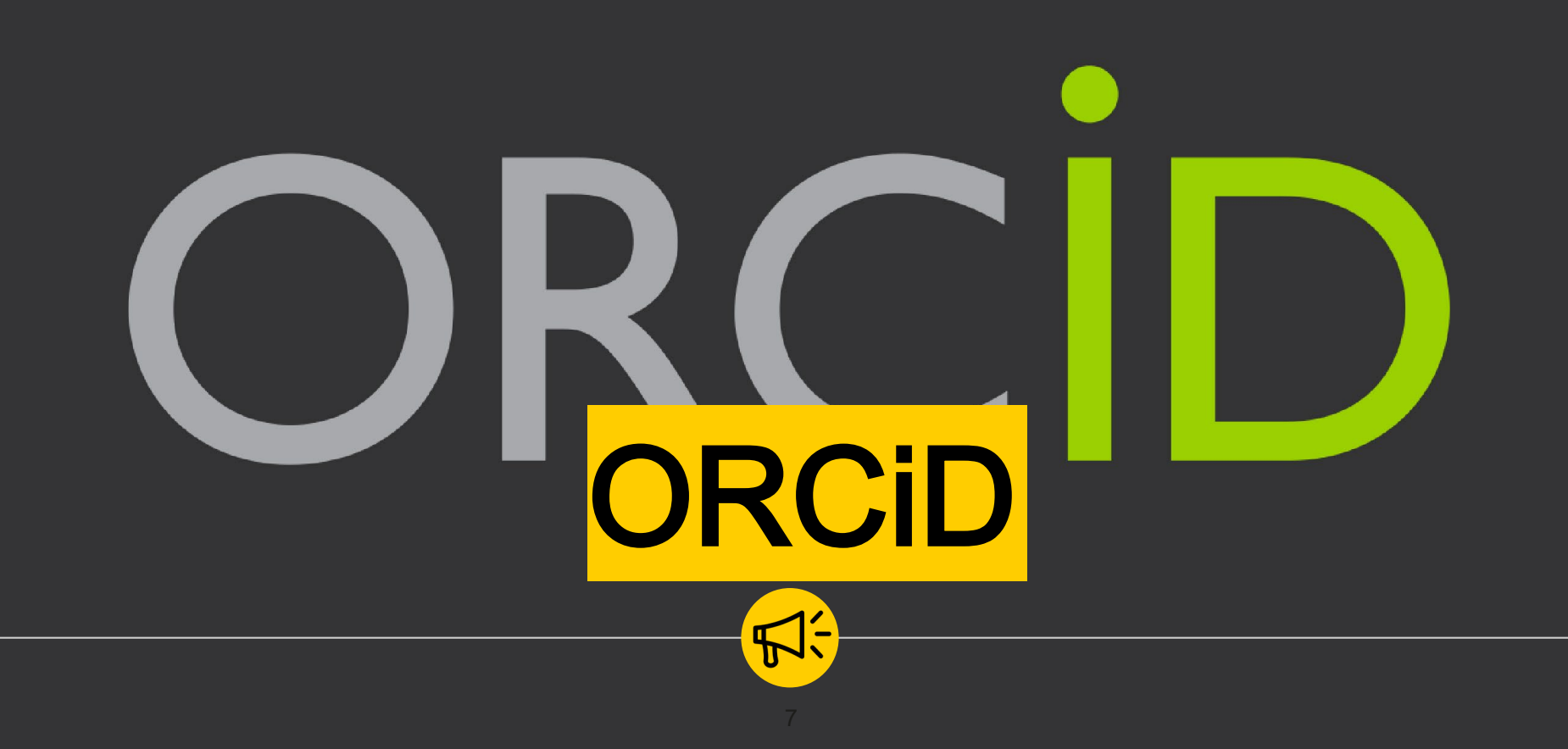

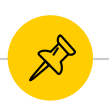

ORCiD: What, where, why, how?<br>(http://mdanderson.libguides.com/orcid

)

### ◉ **16 digit unique identifier**

- - ◉ **www.orcid.org** Create an ID in less than 2 minutes.

- 
- 
- **Claim your publications**<br>
Add your affiliation.<br>
Scopus.com to your account.<br>
Add conference abstracts, books, book chapters.

- ◉ **Use your ORCiD In your email signature On your biosketch With NIH**
	-
	-

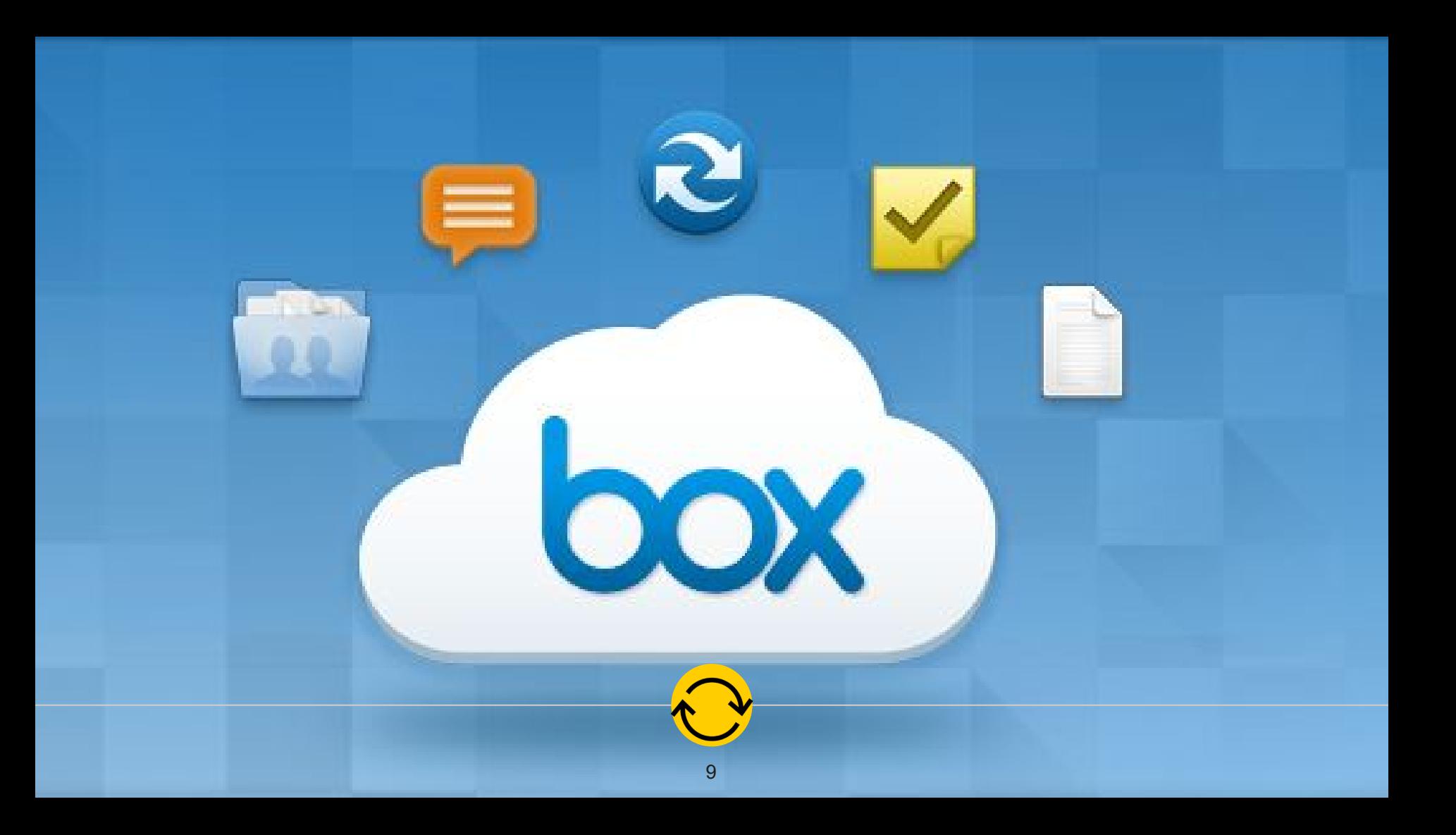

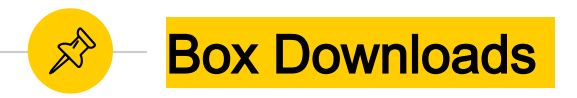

# ◉ **Sync**

- Download from the Software Center.
- O Download on 3 MD Anderson devices only.
- Choose what you want to sync.

### ◉ **Edits**

- This allows you to edit your Microsoft documents (Word, PowerPoint, Excel).
- Choose the "Open" button in Box to live edit a document.

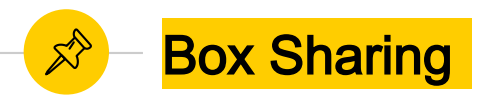

### ◉ **Access Stats** ○ Properties

Properties  $\rightarrow$  access stats

◉ **Assign Tasks** ○ General Task or Approval Task

- -
- **Control permissions**<br>
Go to Settings on any folder:<br>
Control who can send invites<br>
Automatically unshare or delete a folder<br>
Change notification settings
	-

**Version History**<br>○ Properties → version history

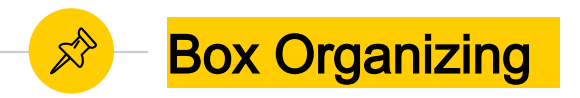

# Add to favorites

You can favorite a folder or set of folders so they appear on your landing page.

# **Spring cleaning your files**<br>**O** Fnd a collaboration (Mo

- End a collaboration (More Actions  $\rightarrow$  End Collaboration)
- Use the "ZZ" method (this only works on the folders you control).

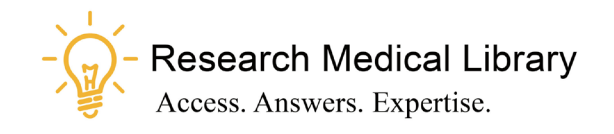

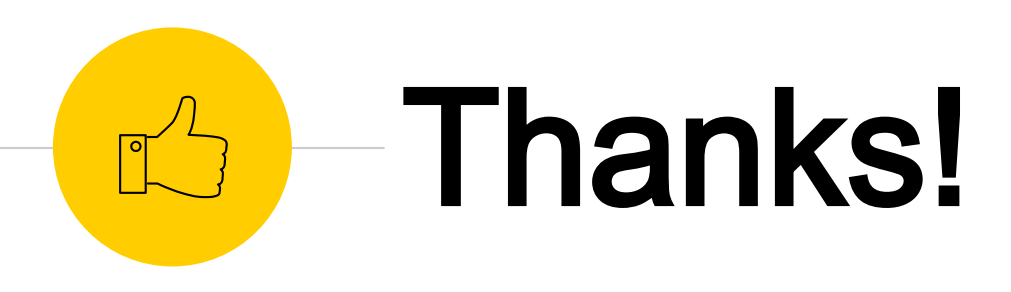

# Any questions ?

Ask the Research Medical Library

- RML-Help@mdanderson.org
- [www.mdanderson.org/library/](http://www.mdanderson.org/library/)
- Register for future Tool Time Tuesdays: [https://mdanderson.libcal.com/event/6632](https://mdanderson.libcal.com/event/6632717) 717